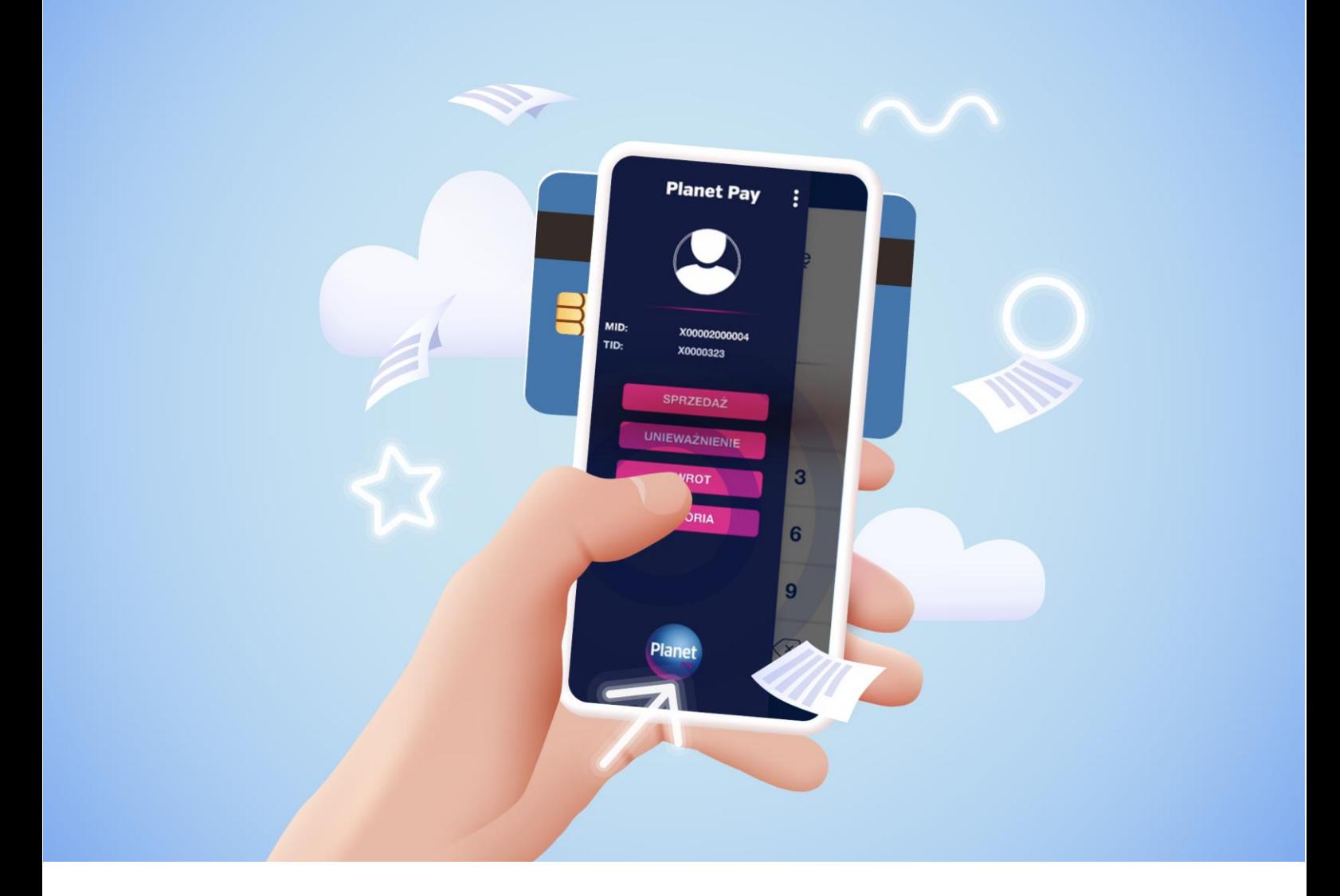

# **PODRĘCZNIK APLIKACJI PŁATNICZEJ**

# **Planet Pay POSapp**

DLA SYSTEMU: **ANDROID**

Warszawa lipiec 2023 r.

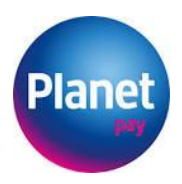

#### Spis treści

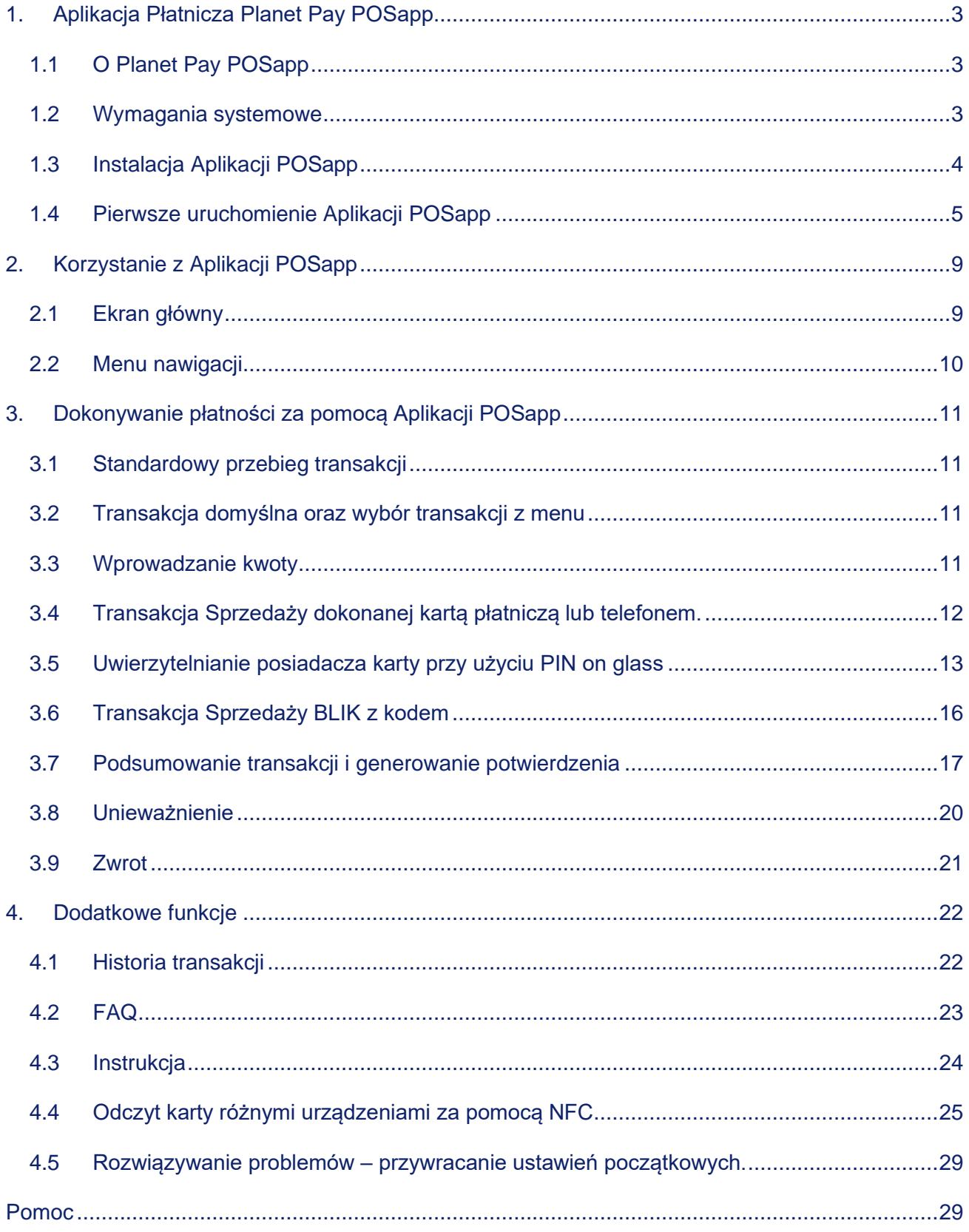

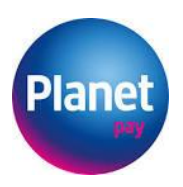

# <span id="page-2-0"></span>**1. Aplikacja Płatnicza Planet Pay POSapp**

# <span id="page-2-1"></span>**1.1 O Planet Pay POSapp**

Planet Pay POSapp jest Aplikacją typu SoftPOS, przeznaczoną dla urządzeń mobilnych z systemem Android. Dzięki Planet Pay POSapp zwykły smartfon lub tablet może być wykorzystywany jako terminal płatniczy umożliwiając tym samym przyjmowanie płatności bezgotówkowych instrumentami opartymi o kartę płatniczą. Aplikacja POSapp jest idealnym rozwiązaniem dla małych i średnich przedsiębiorców, dla których kluczową kwestią jest mobilność oraz niskie koszty stałe.

#### **Planet Pay POSapp umożliwia przyjmowanie płatności za pośrednictwem:**

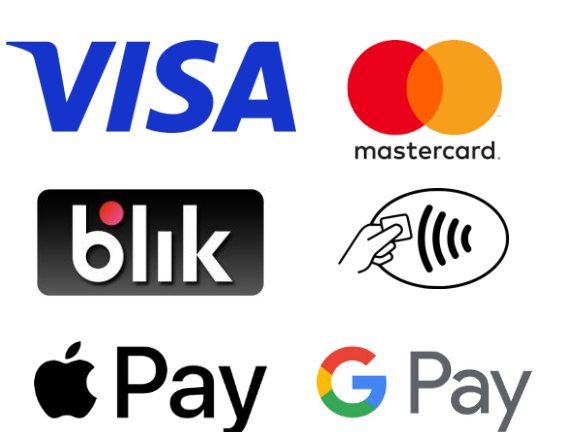

Bezstykowych kart płatniczych systemów Visa i Mastercard;

Płatności BLIK - Polski Standard Płatności, zarówno autoryzowane kodem jak i bezstykowe tzw. BLIK-C;

Systemów płatności mobilnych opartych na cyfrowym portfelu Apple Pay i Google Pay;

Aplikacja POSapp realizuje zarówno transakcje nisko kwotowe (niewymagające autoryzacji kodem PIN), jak i wysokokwotowe z wykorzystaniem mechanizmu "PIN on glass".

W przeciwieństwie do standardowego terminala płatniczego, Aplikacja nie drukuje papierowych potwierdzeń. Umożliwia natomiast elektroniczne dostarczenie potwierdzenia transakcji poprzez e-mail, SMS lub kod QR.

# <span id="page-2-2"></span>**1.2 Wymagania systemowe**

Dla prawidłowego funkcjonowania Aplikacji POSapp, urządzenie, na którym będzie zainstalowana Aplikacja musi spełniać określone warunki techniczne, tj.:

- minimum 100 MB wolnej pamięci;
- system operacyjny Android w wersji minimum 8.0;
- moduł komunikacji NFC zgodny ze standardem ISO/IEC 14443;

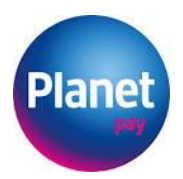

- stały dostęp do Internetu, przez sieć komórkową lub Wi-Fi;
- Dostęp do aplikacji Sklep Play. Uwaga!!! Istnieją modele telefonów, dla których ze względu na politykę firmy Google aplikacja Sklep Play jest niedostępna.

Niezależnie od powyższego urządzenie, na którym ma być zainstalowana Aplikacja, nie może mieć zainstalowanych modyfikacji systemu operacyjnego, w szczególności modyfikacji polegających na przełamaniu zabezpieczeń producenta urządzenia lub producenta systemu operacyjnego (tzw. jailbreaking czy rooting).

Ważne jest także aby w ustawieniach systemu Android wyłączyć tzw.: Opcje developerskie/Opcje programistyczne, w przeciwnym wypadku Aplikacja nie pozwoli się aktywować. Włączenie lub wyłączenie tej opcji dokonywane jest zupełnie inaczej w zależności od modelu urządzenia.

#### <span id="page-3-0"></span>**1.3 Instalacja Aplikacji POSapp**

Aplikację POSapp należy pobrać ze sklepu Google Play. W tym celu należy:

- uruchomić aplikację Sklep Play na urządzeniu z Androidem;
- wyszukać aplikację "Planet Pay POSapp";
- kliknąć "zainstaluj";
- poczekać aż Aplikacja zostanie zainstalowana, tj.: na ekranie aplikacji Sklepu Play w miejscu klawisza "Pobierz" – pojawi się klawisz "Otwórz".

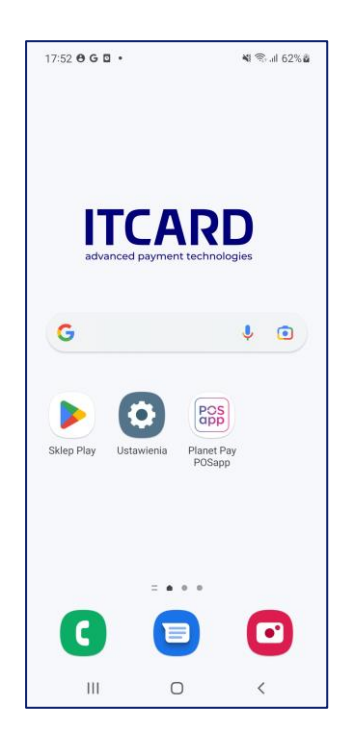

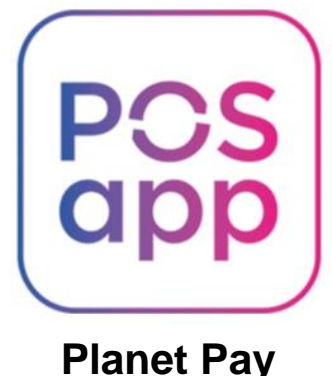

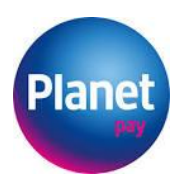

Pobraną Aplikacje można uruchomić, jednakże nie będzie ona spełniać swoich funkcji bez przeprowadzenia procesu inicjalizacji, tj.: podania odpowiednich identyfikatorów i kodów, które można otrzymać dopiero po zawarciu Umowy świadczenia usług przyjmowania płatności w Aplikacji Płatniczej POSapp z Planet Pay Sp. z o.o.

W celu zawarcia umowy należy się skontaktować z Planet Pay pod numerami telefonów:

#### **801 50 80 50**

lub

#### **86 216 11 70**

dla telefonów komórkowych lub przez formularz kontaktowy dostępny na stronie:

#### **https://strefaakceptanta.planetpay.pl/kontakt.**

#### <span id="page-4-0"></span>**1.4 Pierwsze uruchomienie Aplikacji POSapp**

Po pobraniu ze sklepu Google Play należy otworzyć Aplikację na swoim urządzeniu i rozpocząć proces inicjalizacji.

#### **Bezpieczeństwo urządzenia**

Po uruchomieniu Aplikacji urządzenie zostanie zweryfikowane pod kątem możliwych zagrożeń, w przypadku zidentyfikowania ewentualnych zagrożeń dla Aplikacji zostaną one automatycznie wyeliminowane. Przy pierwszym uruchomieniu Aplikacji konieczne będzie włączenie wszystkich uprawnień potrzebnych Aplikacji do rozpoczęcia przetwarzania płatności. Weryfikacja stanu uprawnień będzie miała miejsce każdorazowo przy uruchomieniu Aplikacji POSapp i będzie wymagała ponownego włączenia uprawnień, które są nieaktywne.

Tuż po starcie Aplikacja POSapp prosi użytkownika o zgodę na dostęp do zasobów telefonu tj. lokalizacja multimedia i plik. Dostęp do lokalizacji jest wymagany ze względów bezpieczeństwa. Komunikat wyświetlony na poniższych ekranach może różnić się w zależności od producenta i modelu urządzenia oraz wersji oprogramowania. Przykładowy ekran pokazany na rysunku poniżej.

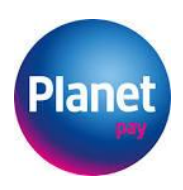

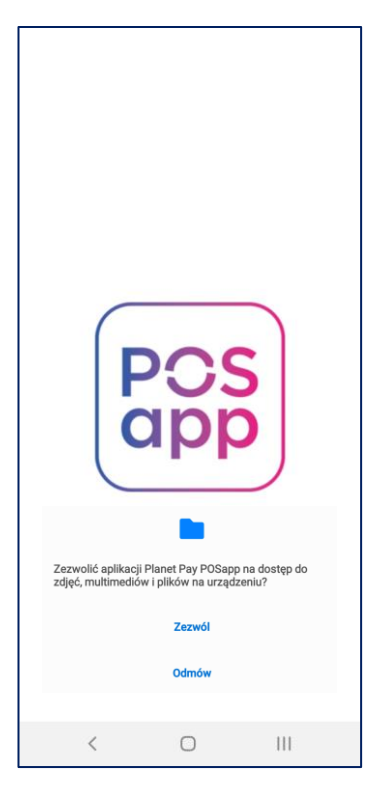

Udostepnienie lokalizacji wymaga kliknięcia w komunikat "Zezwalaj tylko podczas używania aplikacji" lub "Tylko tym razem", przy czym wybór ostatniej opcji spowoduje każdorazowe wyświetlenie komunikatu przy kolejnych próbach uruchomienia Aplikacji.

W przypadku odmowy dostępu Aplikacji do informacji o lokalizacji na ekranie wyświetli się poniższy komunikat **"Aplikacja wymaga dostępu do ustawień lokalizacji"** co spowoduje, że dalsze korzystanie z Aplikacji nie będzie możliwe.

Aplikacja może wyświetlić także komunikaty dotyczące:

**Google Play Protect:** Google Play Protect pomaga chronić urządzenie, sprawdzając wszystkie aplikacje pobrane ze Sklepu Play, aby upewnić się, że na Twoim urządzeniu nie ma szkodliwych aplikacji. Wybierz "**Akceptuj**", gdy zostanie wyświetlony komunikat dotyczący ustawień Google Play Protect.

Jeśli Play Protect został wyłączony w dowolnym momencie po włączeniu zezwolenia, Aplikacja POSapp wykryje to i wyświetli komunikat, po którym należało będzie ponownie włączyć Play Protect. Jeśli uruchomienie Play Protect nie powiedzie się z jakiegokolwiek powodu, zostanie wyświetlony odpowiedni komunikat. Jeśli Play Protect wykryje jakiekolwiek szkodliwe aplikacje, zostanie wyświetlony komunikat z nazwami zidentyfikowanych aplikacji. Wówczas należy uruchomić Play Protect, aby uzyskać więcej informacji.

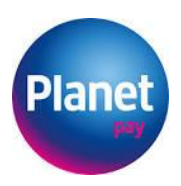

**Aparat:** Aplikacja POSapp wymaga dostępu do aparatu oraz multimediów, zgoda na dostęp do tych funkcjonalności jest konieczna w celu zabezpieczenia urządzenia podczas realizacji płatności. Zapewnia to bezpieczeństwo urządzenia płatniczego i bezpieczeństwo danych karty klienta - wyłączając kamerę, tak aby żadne inne oprogramowanie w telefonie nie było w stanie wyświetlić danych karty klienta, gdy zbliża instrument płatniczy do urządzenia akceptującego płatność. Aby zezwolić Aplikacji POSapp na dostęp do kamery, wybierz "Zezwól", gdy pojawi się okienko uprawnień.

Treść komunikatów z błędami może zawierać również informacje o braku połączenia z Internetem, nieprawidłowej wersji systemu Android, czy modułu NFC.

#### **Inicjalizacja Aplikacji POSapp**

Akceptacja udostępniania lokalizacji oraz innych warunków spowoduje wyświetlenie ekranu aktywacji. W celu poprawnego przeprowadzenia procesu inicjalizacji niezbędne jest podanie trzech identyfikatorów:

- 1. Identyfikator merchanta Merchant ID;
- 2. Identyfikator terminala Terminal ID;
- 3. Kod aktywacyjny.

Powyższe identyfikatory i kody należy pobrać z portalu eBOK dostępnego pod adresem: [https://ebok.itcard.pl](https://ebok.itcard.pl/)

Aktywacja konta w systemie eBOK następuje po podpisaniu Umowy świadczenia usług przyjmowania płatności w Aplikacji Płatniczej POSapp. Po podpisaniu umowy oraz poprawnej weryfikacji klienta przez Planet Pay Sp. z o. o., na adres email osoby kontaktowej wpisanej w Umowie, zostanie wysłany email zawierający nazwę użytkownika oraz link aktywacyjny umożliwiający nadanie hasła do logowania.

**Pełna instrukcja obsługi systemu eBOK znajduje się pod adresem: https://strefaakceptanta.planetpay.pl, w sekcji Instrukcja Obsługi eBOK.**

Po zalogowaniu do eBOK, w celu pobrania identyfikatorów należy kliknąć w sekcję Urządzenia - Terminale zgodnie z rysunkiem poniżej.

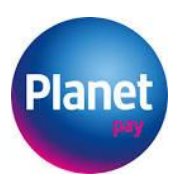

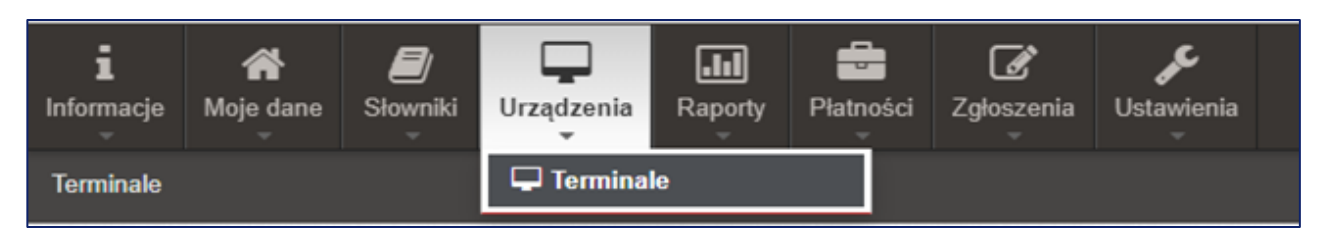

Następnie na liście wyświetlonych urządzeń należy odnaleźć terminal, który chcemy aktywować. Używając klawisza "Opcje" przy wybranym terminalu, należy wejść w "Szczegóły", zgodnie z rysunkiem poniżej.

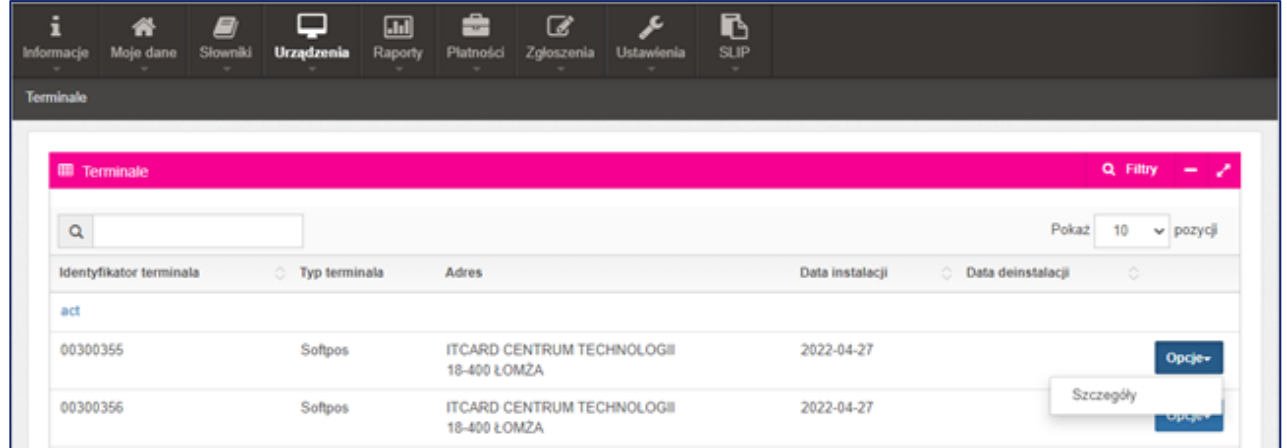

Po realizacji wskazanych czynności wyświetli się ekran zawierający identyfikatory i kody niezbędne do dokonania inicjalizacji urządzenia, zgodnie z rysunkiem poniżej.

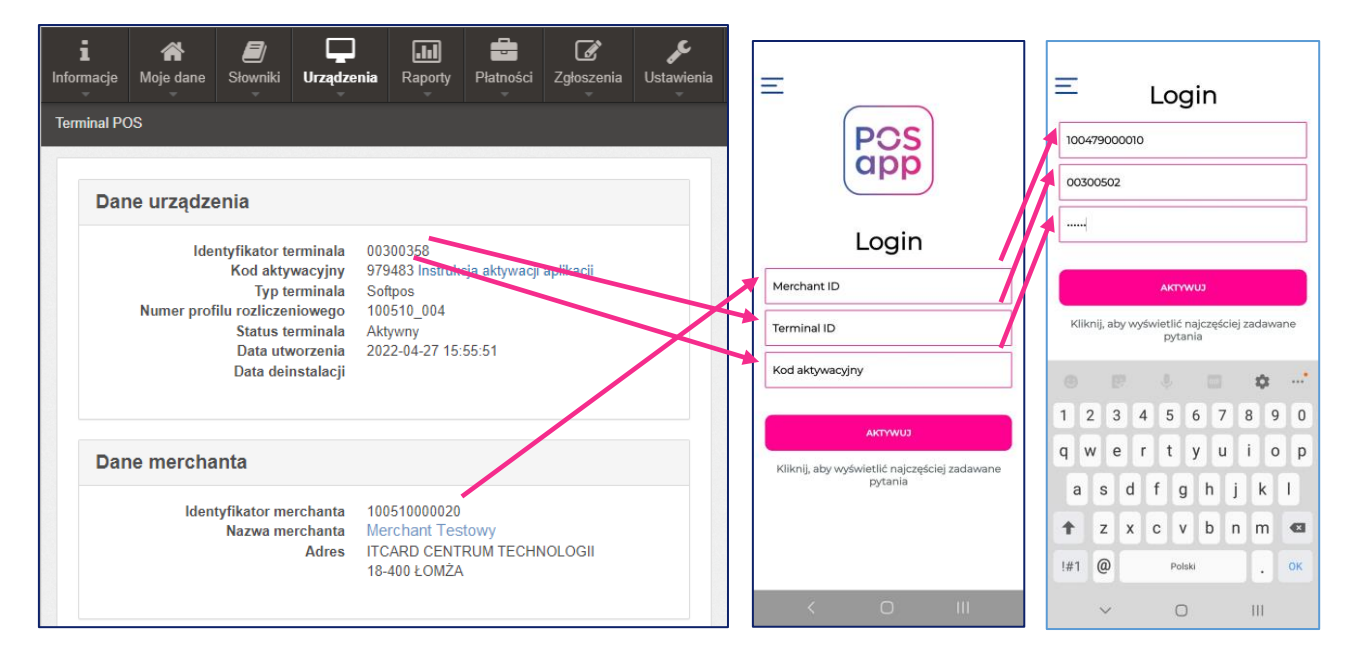

Proces inicjalizacji został zrealizowany. Jeśli wszystkie czynności zostały wykonane poprawnie wówczas zostanie wyświetlony ekran główny umożliwiający wykonanie transakcji, tj. wprowadzenie kwoty dla transakcji płatniczej.

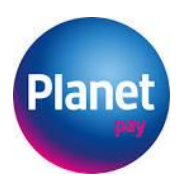

# <span id="page-8-0"></span>**2. Korzystanie z Aplikacji POSapp**

#### <span id="page-8-1"></span>**2.1 Ekran główny**

Po zakończeniu konfiguracji Aplikacji POSapp nastąpi przejście do ekranu głównego. Jest to również ekran, który będzie automatycznie wyświetlany po każdym kolejnym uruchomieniu Aplikacji. Ekran główny zapewnia dostęp do kluczowych funkcji Aplikacji POSapp, czyli dokonania transakcji sprzedaży oraz dostęp do pełnego menu nawigacyjnego. Poniższy rysunek pokazuje podstawowe elementy ekranu głównego oraz opis i znaczenie klawiszy funkcyjnych.

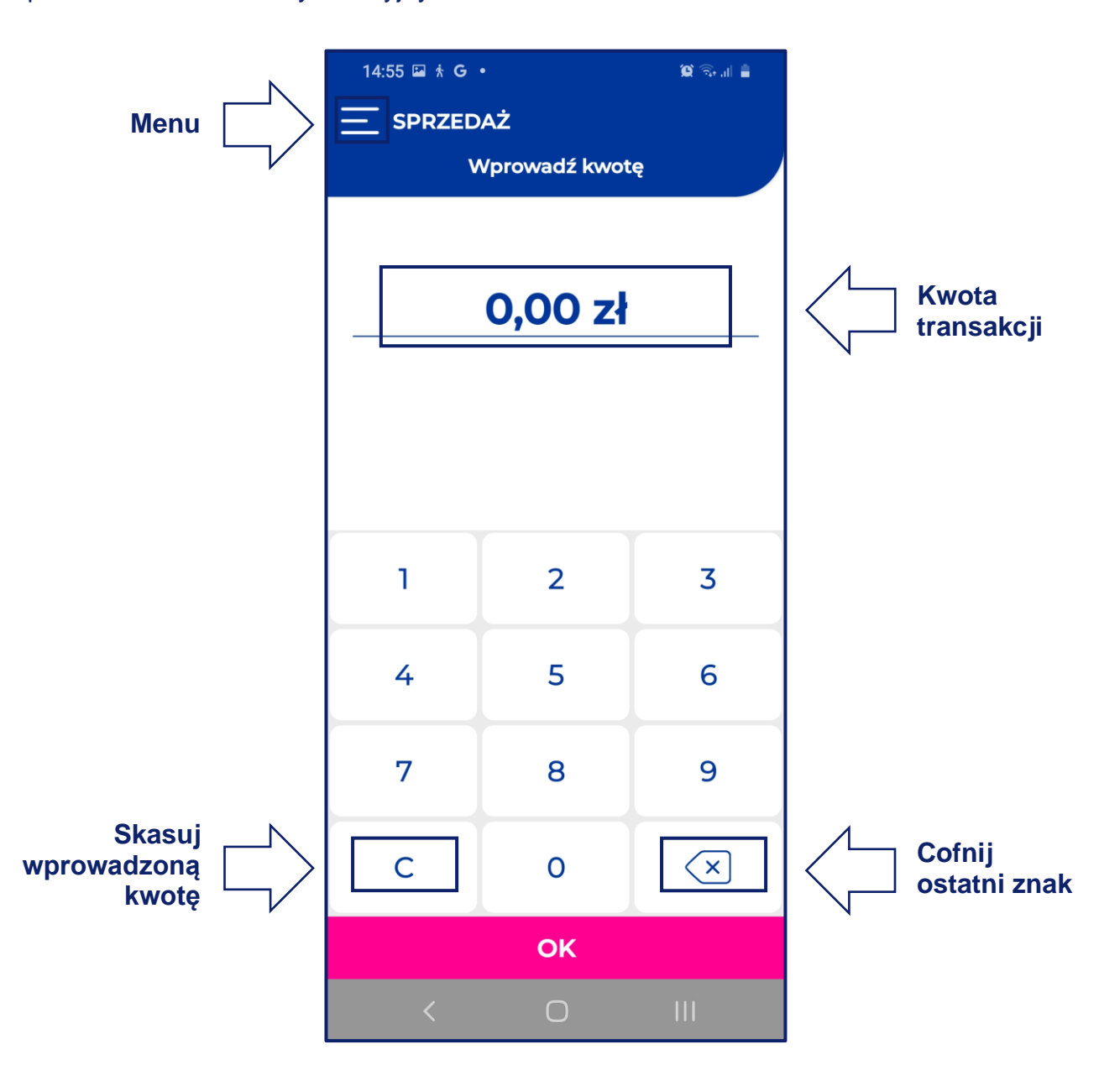

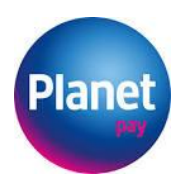

# <span id="page-9-0"></span>**2.2 Menu nawigacji**

Menu nawigacyjne wyświetla kluczowe informacje i umożliwia nawigację do sekcji Aplikacji POSapp. Aby otworzyć menu, należy wybrać ikonę w lewym górnym rogu Aplikacji POSapp.

Tutaj można wyświetlić swoją nazwę użytkownika, punkt płatności z którym sparowane jest twoje urządzenie POSapp, identyfikator urządzenia, numer wersji Aplikacji POSapp i awatara. W tym miejscu uruchamia się wszystkie funkcje w Aplikacji POSapp tj.: transakcje Sprzedaży, Unieważnienia, Zwrotu oraz podgląd i zarządzanie historią transakcji. Poniższy rysunek pokazuje podstawowe elementy menu.

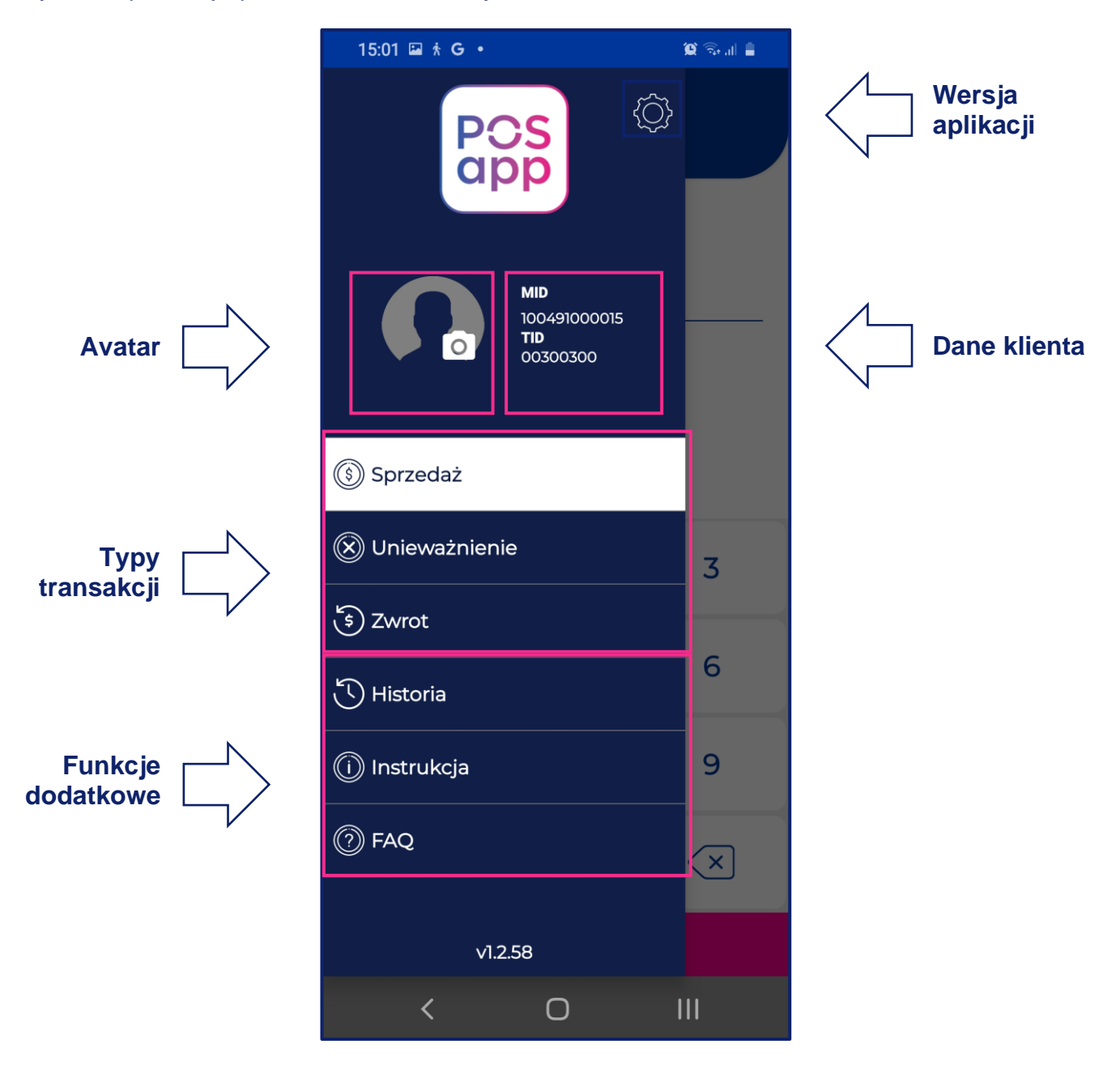

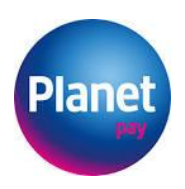

# <span id="page-10-0"></span>**3. Dokonywanie płatności za pomocą Aplikacji POSapp**

#### <span id="page-10-1"></span>**3.1 Standardowy przebieg transakcji**

Dla najczęściej wykonywanych transakcji można wyodrębnić kolejne charakterystyczne etapy. Każdy z nich został szczegółowo opisany poniżej.

- Rozpoczęcie wybór rodzaju transakcji;
- Wprowadzenie kwoty (nie dotyczy Unieważnienia);
- Wczytanie karty;
- Uwierzytelnienie posiadacza karty klienta;
- Połączenie z centrum autoryzacyjnym;
- Wyświetlenie wyniku transakcji i generowanie potwierdzeń.

W dalszej części instrukcji został opisany każdy z typów transakcji dostępnych w Aplikacji z uwzględnieniem działań i cech charakterystycznych dla każdej z nich.

#### <span id="page-10-2"></span>**3.2 Transakcja domyślna oraz wybór transakcji z menu**

Po uruchomieniu Aplikacji na ekranie głównym wyświetlany jest ekran transakcji Sprzedaży. Umożliwia to natychmiastowe rozpoczęcie wprowadzania kwoty bez konieczności wybierania typu transakcji z listy.

Jeżeli ustawiono transakcję domyślną inną niż Sprzedaż wówczas na ekranie głównym będzie widoczna jej nazwa oraz pole wprowadzania kwoty.

Lista transakcji możliwych do wykonania na urządzeniu jest dostępna w menu transakcyjnym znajdującym się pod przyciskiem znajdującym się w lewym górnym rogu ekranu. Lista ta może być różna w zależności od np. sieci sprzedaży czy profilu punktu sprzedaży.

#### <span id="page-10-3"></span>**3.3 Wprowadzanie kwoty**

Kwota jest wprowadzana w Aplikacji za pomocą klawiszy alfanumerycznych 0-9. Wprowadzane znaki pojawiają się na ekranie kolejno od prawej strony, co oznacza, że aby wprowadzić kwotę np. 12,34 zł należy kolejno nacisnąć klawisze 1-2-3-4.

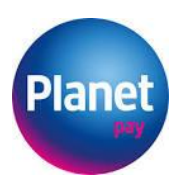

Wprowadzenie kwoty transakcji jest możliwe na ekranie głównym Aplikacji "Wprowadź kwotę", który jest wyświetlany po rozpoczęciu wybranej transakcji z menu.

Edycja kwoty – usuwanie błędnie wprowadzonych znaków – jest możliwa poprzez naciśnięcie klawisza " $\leq$  - Cofnij" w prawym dolnym rogu ekranu klawiatury numerycznej. Naciśnięcie klawisza "C - Clear/Skasuj" w lewym dolnym rogu ekranu klawiatury

numerycznej usuwa wszystkie wprowadzone znaki.

Zatwierdzenie wprowadzonej kwoty oraz przeprowadzenie dalszego procesu przeprowadzania transakcji rozpoczyna się po wciśnięciu klawisza "OK".

#### <span id="page-11-0"></span>**3.4 Transakcja Sprzedaży dokonana kartą płatniczą lub telefonem**

Sprzedaż jest najbardziej popularną i najczęściej wykonywaną transakcją. Polega na pobraniu z rachunku klienta określonej kwoty w ramach zapłaty za zakupiony towar lub usługę. Standardowo Sprzedaż jest ustawiona jako transakcja domyślna, co oznacza, że ekran wprowadzania kwoty Sprzedaży znajduje się na ekranie głównym, co znacznie przyspiesza przyjęcie płatności.

W zależności od kwoty transakcji, rodzaju karty oraz ilości wykonanych transakcji przez klienta, w trakcie dokonywania transakcji, Aplikacja może poprosić o podanie kodu PIN przez klienta w celu autoryzacji zainicjowanej transakcji płatniczej. Szczegóły dotyczące sposobu wprowadzania kodu PIN, zostały opisane w dalszej części instrukcji w ustępie "Uwierzytelnianie posiadacza karty przy użyciu PIN on glass".

Poniższy schemat obrazuje poszczególne kroki wykonywania transakcji Sprzedaży.

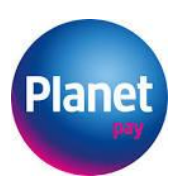

**1. Po uruchomieniu Aplikacji wyświetli się ekran Sprzedaży.**

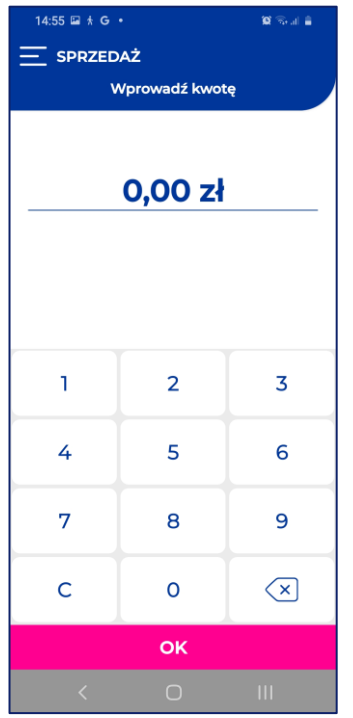

**4. Po zakończeniu odczytu danych wyświetli się komunikat Autoryzacja w toku…**

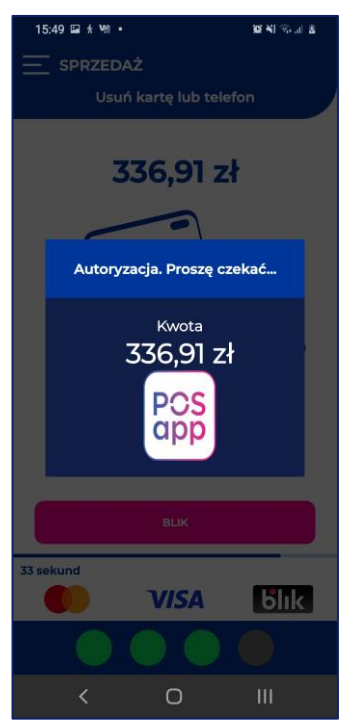

#### **2. Na ekranie Sprzedaży należy wprowadzić kwotę transakcji, a**  następnie kliknąć "OK".

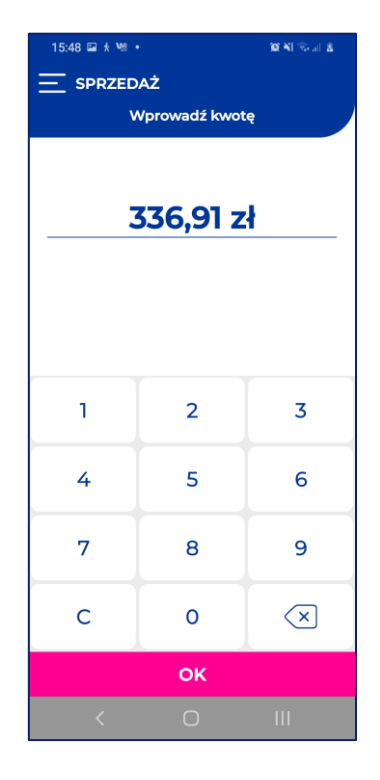

**5. Po zautoryzowaniu wyświetli się ekran podsumowania transakcji.**

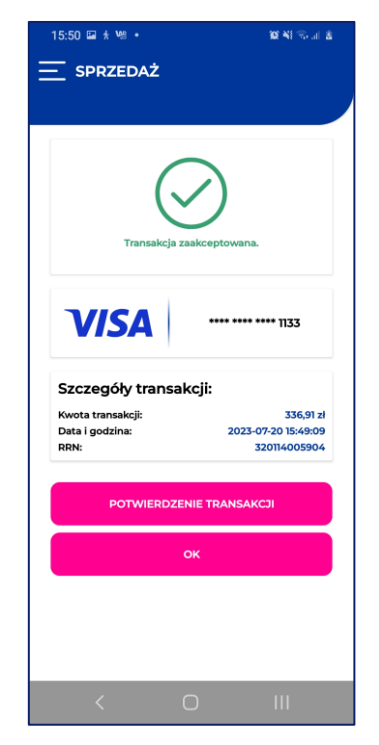

#### **3. Gdy zostanie wyświetlony ekran wprowadzania karty. Kartę przykładamy do czytnika NFC\*.**

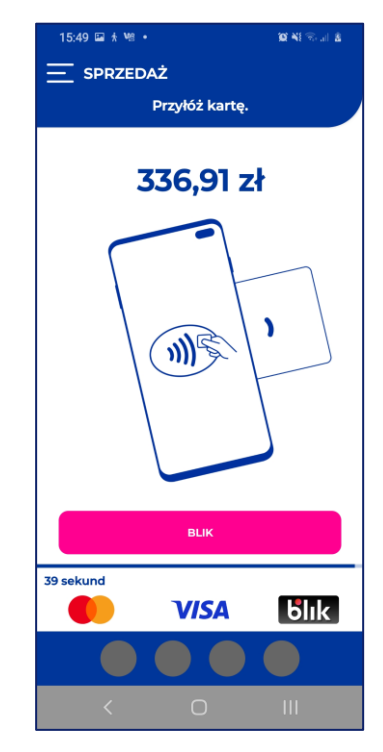

**6. Jeśli transakcja zostanie odrzucona wyświetli się ekran z informacją o odrzuceniu i powodzie jej odrzucenia.**

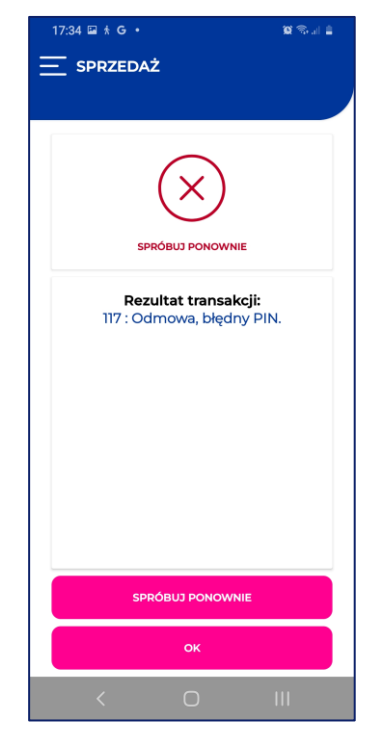

<span id="page-12-0"></span>\* W procesie realizacji transakcji niezbędne jest zbliżenie karty lub telefonu klienta do anteny NFC w urządzeniu precyzyjnie w miejscu, w którym producent urządzenia umieścił antenę. Antena ta jest umieszczona w różnych miejscach dla różnych urządzeń, dlatego warto zapoznać się z instrukcją obsługi urządzenia. Umiejscowienie anten NFC dla najbardziej popularnych modeli smartfonów oferowanych na rynku przedstawiliśmy w punkcie 4.4. Odczyt karty różnymi urządzeniami za pomocą NFC, niniejszego podręcznika.

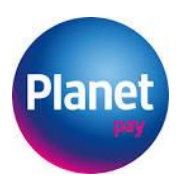

#### **3.5 Uwierzytelnianie posiadacza karty przy użyciu PIN on glass**

Decyzja o konieczności uwierzytelniana transakcji kodem PIN, jest podejmowana automatycznie, w oparciu o parametry zależne od: kwoty transakcji, rodzaju karty, skonfigurowania karty przez bank wydawcę posiadacza karty oraz ilość i łączną kwotę transakcji wykonanych uprzednio przez klienta w innych punktach sprzedaży. Algorytm podejmowania decyzji dotyczącej żądania kodu PIN jest na tyle skomplikowany, że nie ma jednego prostego wytłumaczenia, które można przekazać klientowi, wyjaśniającego, dlaczego właśnie przy okazji tej transakcji, Aplikacja zażądała autoryzacji kodem PIN.

Poniższy schemat obrazuje poszczególne, dodatkowe kroki wykonywania transakcji autoryzowane kodem PIN:

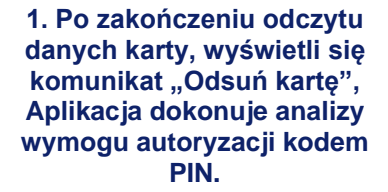

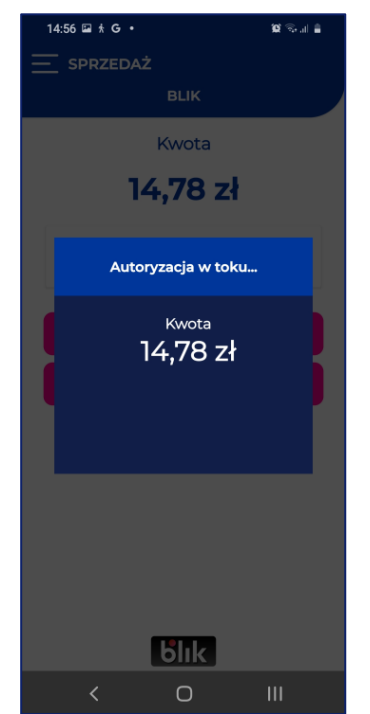

#### **2. W przypadku konieczności autoryzacji kodem PIN, zostanie wyświetlony komunikat o uruchomieniu Aplikacji PIN.**

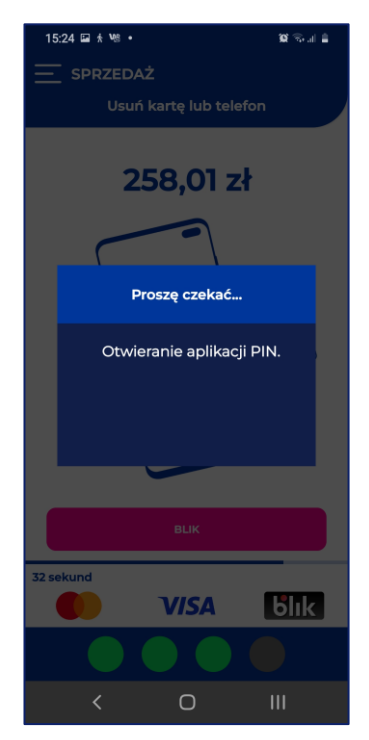

#### **3. Do wprowadzenia kodu PIN, należy podać klientowi telefon.**

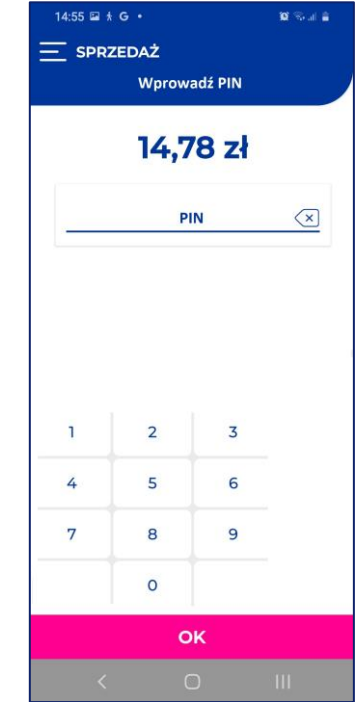

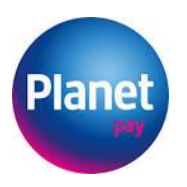

**6. Błędnie zweryfikowana transakcja spowoduje wyświetlenie ekranu błędu.**

**4. Wprowadzany PIN będzie maskowany. Aplikacja PIN zmienia położenie klawiatury po wprowadzeniu każdej kolejnej cyfry.**

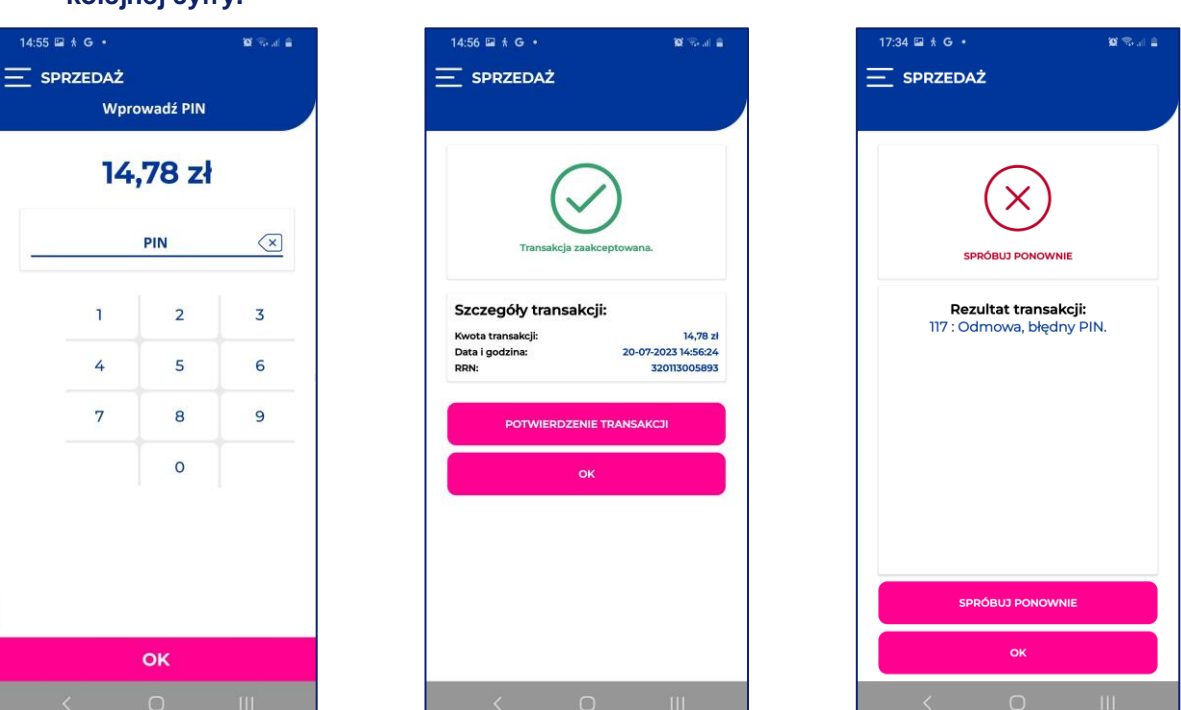

**5. Poprawne przeprowadzenie transakcji spowoduje wyświetlenie ekranu podsumowania.**

Podstawowe zasady bezpieczeństwa, na które należy zwracać uwagę podczas przyjmowania płatności kartą:

- należy zapewnić klientowi bezpieczne i komfortowe warunki, m.in. możliwość zakrycia klawiatury ręką w trakcie wprowadzania kodu PIN;
- należy upewnić się, że kod PIN wpisywany przez klienta nie jest rejestrowany przez żadne urządzenia umożliwiające rejestracje, znajdujące się w lokalu lub poza nim;
- należy upewnić się, że kod PIN wpisywany przez klienta nie jest obserwowany przez osoby trzecie znajdujące się w lokalu lub poza nim.

Dodatkowo, ze względów bezpieczeństwa:

- aplikacja PIN jest osobną aplikacja, która jest dodatkowo uruchamiana w procesie realizacji transakcji. Jest to związane z wymogiem nieprzechowywania żadnych danych przez tę aplikację w pamięci podręcznej urządzenia;
- aplikacja PIN pokazuje losowy układ klawiszy przy starcie, a także po wprowadzeniu każdej kolejnej cyfry. Efekt "zmieniającego się" układu i położenia klawiatury, jest normalnym zabiegiem związanym z bezpieczeństwem.

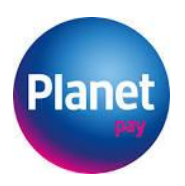

# <span id="page-15-0"></span>**3.6 Transakcja Sprzedaży BLIK z kodem**

Aplikacja umożliwia także przyjęcie zapłaty za towary i usługi poprzez wpisanie kodu BLIK. Poniższy schemat obrazuje poszczególne, dodatkowe kroki wykonywania transakcji

autoryzowane kodem PIN:

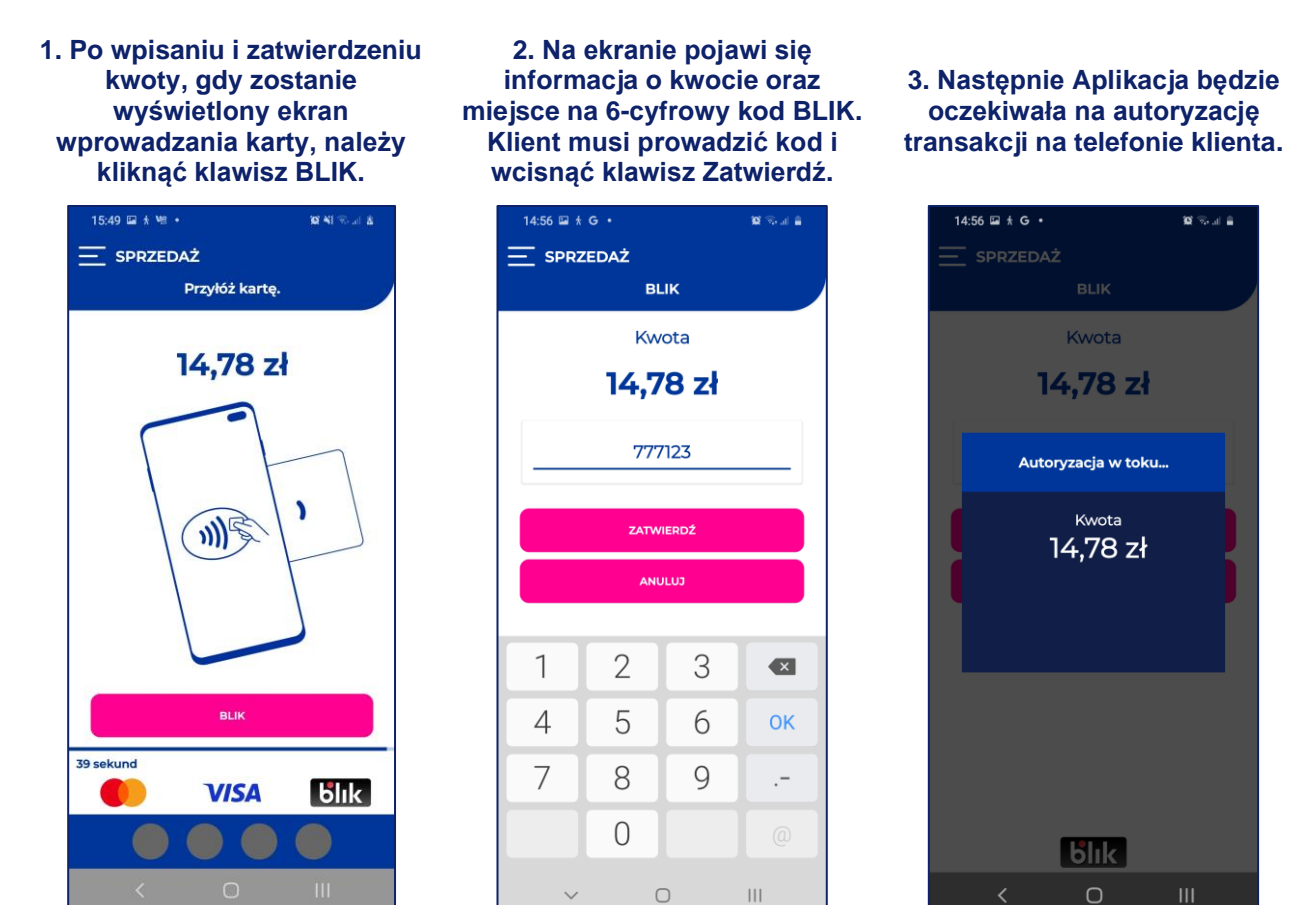

Dalsze czynności realizowane są analogicznie do przebiegu transakcji kartą.

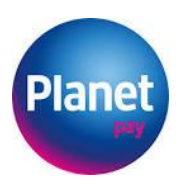

# <span id="page-16-0"></span>**3.7 Podsumowanie transakcji i generowanie potwierdzenia**

Po poprawnym wykonaniu transakcji, wyświetlany jest ekran podsumowania. Poszczególne elementy ekranu podsumowania, wskazuje rysunek poniżej.

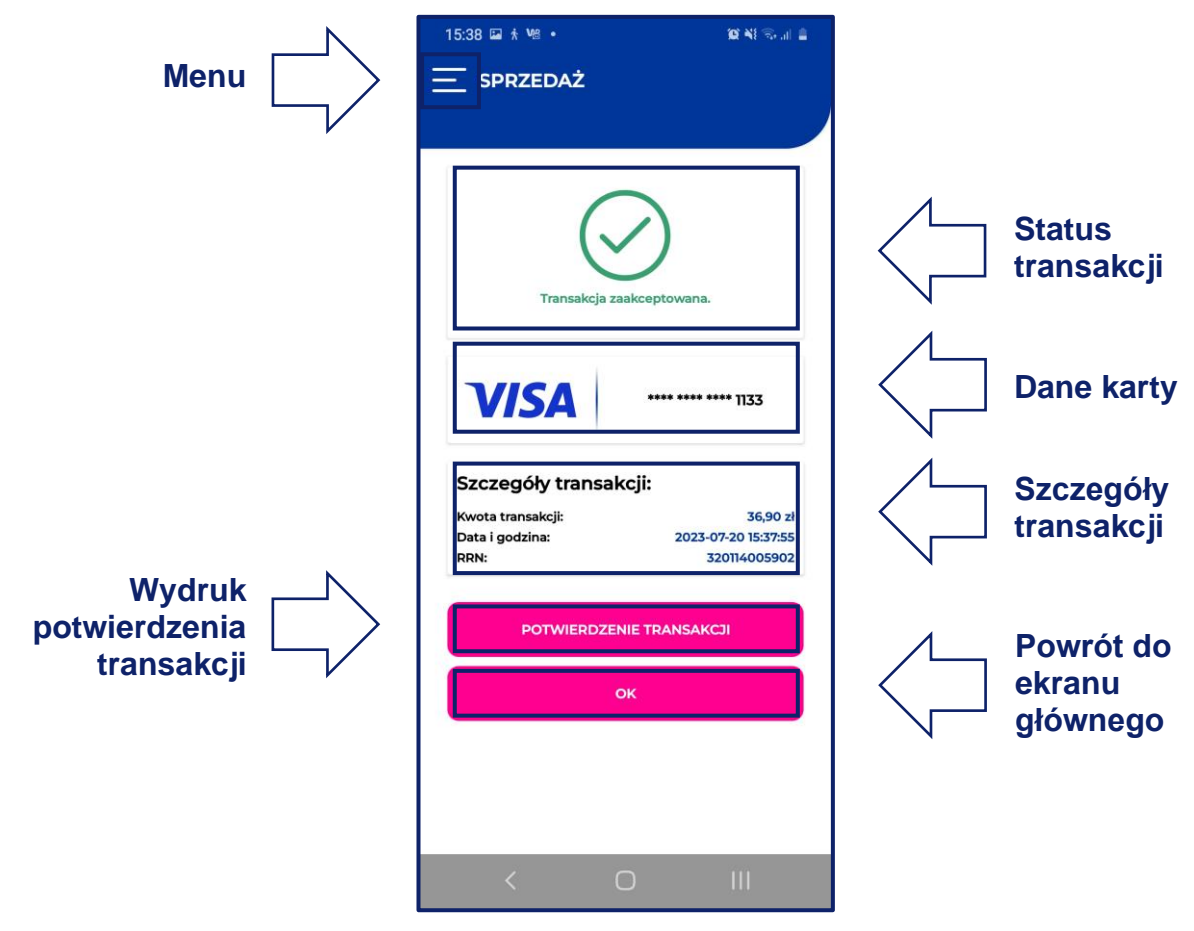

Aplikacja uniemożliwia wykonanie wydruku potwierdzenia, natomiast umożliwia wysłanie elektronicznego potwierdzenia każdej transakcji dokonanej w Aplikacji. Jeśli transakcja zostanie zaakceptowana wówczas można wygenerować potwierdzenie klikając klawisz "Potwierdzenie transakcji". Poszczególne elementy ekranu podsumowania zostały zaprezentowane na rysunku poniżej.

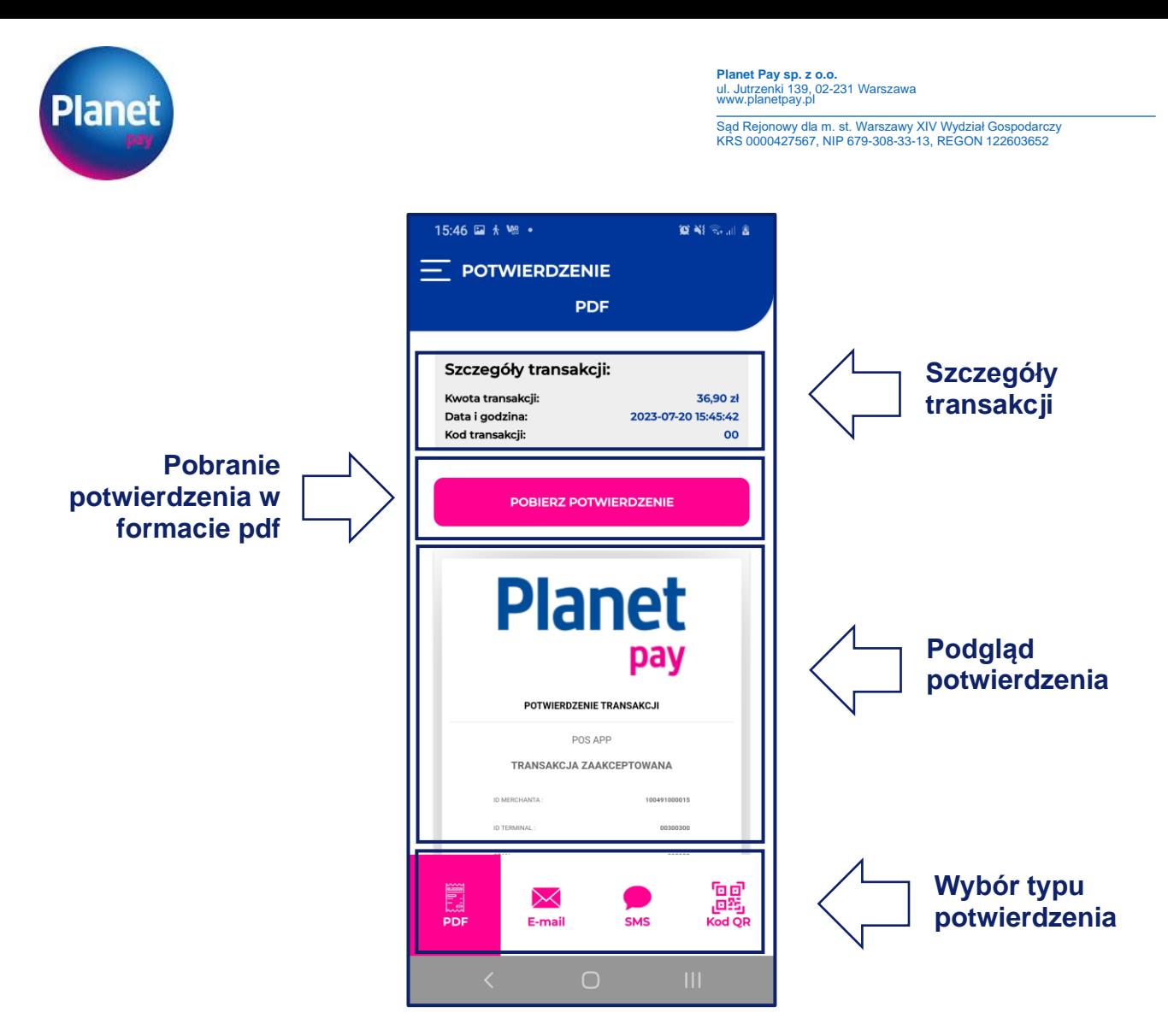

Aplikacja Planet Pay POSapp, prezentuje szczegóły transakcji, poprzez:

- pobranie pliku w formacie pdf i wyświetlenie tego pliku w Aplikacji na ekranie głównym urządzenia;
- pobranie pliku w formacie pdf i wyświetlenie tego pliku w domyślnej przeglądarce plików pdf zainstalowanej na telefonie, przy czym istnieje możliwość podłączenia mikrodrukarki Bluetooth i wydruku tego potwierdzenia z aplikacji zewnętrznej, o ile telefon i aplikacja mają taką funkcjonalność;

lub przekazanie potwierdzenia transakcji do klienta zgodnie z jego preferencjami za pośrednictwem:

- wiadomości SMS na numer klienta;
- wiadomości e-mail na adres klienta;
- wyświetlonego kodu QR do zeskanowania przez klienta.

Poszczególne elementy potwierdzenia, pokazano na rysunkach poniżej.

![](_page_18_Picture_0.jpeg)

#### **Wysłanie SMS na numer telefonu wskazany przez klienta**

 $\equiv$  potwierdzenie

Szczegóły tran

Kwota transakcji<br>Data i godzina:<br>Wadana sław

E<sub>2</sub>

 $\mathbf{1}$ 

 $4$  GH

7 POR

 $\ast$ 

**1. Po wyborze opcji SMS, wyświetli się ekran, na którym należy wprowadzić numer telefonu klienta.**

SMS

Numer telefonu klienta:

akcji:

14,78 zł<br>20-07-2023 14:56:24

음<br><sub>연결</sub><br>«

 $\equiv$  Potwierdzenie

Szczegóły trar

**Execute Library**<br>Data i godzina

E

**2. Klawiatura numeryczna zostanie wyświetlona po kliknięciu w pole numer telefonu klienta.**

SMS

Numer telefonu klienta

akcji

14,78 zł<br>20-07-2023 14:56:24

**Del**<br>Moto

 $\overline{\bullet}$ 

Dalej

 $* + \#$ 

 $\overline{\phantom{a}}$ 

 $\mathbf{H}$ 

 $\bullet$ 

 $3$  DEF

6 MNO

**g**wxyz

 $\#$ 

 $\Box$ 

571 600 213

 $\geq$ 

 $2$  ABC

5 JKL

8 TUV

 $\bigcirc$ 

 $\hat{\mathbb{P}}$  $\Box$  $\dot{\alpha}$  $\ddot{\phantom{0}}$ 

**3. Po poprawnym wysłaniu wyświetlony zostanie komunikat pokazany na rysunku poniżej.**

![](_page_18_Picture_6.jpeg)

**4. W przypadku błędu wyświetlony zostanie komunikat pokazany na rysunku poniżej.**

![](_page_18_Picture_8.jpeg)

#### **Wysłanie wiadomości na adres email wskazany przez klienta**

**1. Po wyborze opcji email, wyświetli się ekran, na którym należy wprowadzić adres email klienta.**

**2. Klawiatura alfanumeryczna zostanie wyświetlona po kliknięciu w pole adres e-mail klienta.**

**3. Po poprawnym wysłaniu wyświetlony zostanie komunikat pokazany na rysunku poniżej.**

**4. W przypadku błędu wyświetlony zostanie komunikat pokazany na rysunku poniżej.**

![](_page_18_Picture_14.jpeg)

![](_page_18_Picture_15.jpeg)

![](_page_18_Picture_16.jpeg)

lres e-mail klienta: g.horabik@itcard.pl żna wysłać e-mail  $\bigcirc$ 

19

![](_page_19_Picture_0.jpeg)

#### <span id="page-19-0"></span>**3.8 Unieważnienie**

Unieważnienie polega na anulowaniu (wycofaniu) zaakceptowanej transakcji Sprzedaży, która nie została jeszcze wysłana do rozliczenia (czyli w praktyce – która została wykonana tego samego dnia).

Aby zrealizować Unieważnienie należy wybrać w menu Aplikacji Unieważnienie, a następnie odszukać oryginalną transakcję na przewijanej liście.

Poniższy schemat obrazuje poszczególne kroki wykonywania transakcji Unieważnienia.

**1. Aby zrealizować unieważnienie transakcji, należy wybrać w menu Aplikacji "Unieważnienie".**

![](_page_19_Picture_7.jpeg)

**2. Następnie odszukać oryginalną transakcję na przewijanej liście.**

 $\equiv$  UNIEWAŻNIENIE

Wyszukaj

20.07.2023 15:37:55 ---- ---- ---- 0001<br>20.07.2023 14:26:33<br>320113005892

**3. Gdy zostanie wyświetlony ekran wprowadzania karty. Kartę przykładamy do czytnika NFC.**

n))

 $|6$ lık

**4. Poprawne przeprowadzenie transakcji spowoduje wyświetlenie ekranu podsumowania.**

![](_page_19_Figure_11.jpeg)

![](_page_19_Figure_12.jpeg)

![](_page_20_Picture_0.jpeg)

**Planet Pay sp. z o.o.**<br>ul. Jutrzenki 139, 02-231 Warszawa<br>www.planetpay.pl Sąd Rejonowy dla m. st. Warszawy XIV Wydział Gospodarczy KRS 0000427567, NIP 679-308-33-13, REGON 122603652

#### <span id="page-20-0"></span>**3.9 Zwrot**

Zwrot jest transakcją odwrotną do transakcji Sprzedaży, tzn. kwota transakcji jest przekazywana (zwracana) na rachunek klienta.

Transakcję Zwrot wykonuje się w sytuacji, kiedy klient dokonuje zwrotu towaru, za który zapłacił kartą płatniczą, a unieważnienie oryginalnej transakcji Sprzedaży nie jest już możliwe (oryginalna transakcja została już wysłana do rozliczenia). Zwrot powinien być wykonywany tą samą kartą, która wcześniej była użyta podczas transakcji Sprzedaży.

Zrealizowanie transakcji Zwrot w Aplikacji Planet Pay POSapp jest możliwe tylko i wyłączenie dla transakcji zrealizowanych wcześniej na danym urządzeniu. W przypadku, kiedy sprzedawca posiada kilka terminali aplikacyjnych, niezbędne jest dokonywanie zwrotu na tym urządzeniu, na którym była realizowana pierwotna płatność.

Poniższy schemat obrazuje poszczególne kroki wykonywania transakcji Zwrotu.

**1. Aby zrealizować zwrot transakcji, należy wybrać w menu Aplikacji "Zwrot".**

![](_page_20_Picture_155.jpeg)

**2. Następnie odszukać oryginalną transakcję na przewijanej liście.**

**3. Gdy zostanie wyświetlony ekran wprowadzania karty, przykładamy kartę do czytnika NFC.**

**4. Poprawne przeprowadzenie transakcji spowoduje wyświetlenie ekranu podsumowania.**

![](_page_20_Figure_12.jpeg)

![](_page_20_Figure_13.jpeg)

![](_page_20_Picture_14.jpeg)

![](_page_21_Picture_0.jpeg)

# <span id="page-21-0"></span>**4. Dodatkowe funkcje**

#### <span id="page-21-1"></span>**4.1 Historia transakcji**

Aplikacja Planet Pay POSapp umożliwia wyświetlenie historii transakcji zrealizowanych na urządzeniu. W zestawieniu prezentowane są wszystkie transakcje wraz ze szczegółami. Z poziomu ekranu historii transakcji możliwe jest ponowne wygenerowanie potwierdzenia transakcji i wysłanie do klienta.

Poniższy schemat obrazuje poszczególne ekrany.

**1. Aby przejrzeć historię transakcji, należy wybrać w**  menu Aplikacji "Historia".

![](_page_21_Picture_7.jpeg)

**2. Na przewijanej liście można odszukać oryginalną transakcję.**

![](_page_21_Picture_131.jpeg)

**3. Po odnalezieniu transakcji i wybraniu opcji potwierdzenie, możliwe jest wyświetlenie szczegółów transakcji oraz wysłanie potwierdzenia klientowi.**

![](_page_21_Picture_11.jpeg)

![](_page_22_Picture_0.jpeg)

**Planet Pay sp. z o.o.**<br>ul. Jutrzenki 139, 02-231 Warszawa<br>www.planetpay.pl Sąd Rejonowy dla m. st. Warszawy XIV Wydział Gospodarczy KRS 0000427567, NIP 679-308-33-13, REGON 122603652

# <span id="page-22-0"></span>**4.2 FAQ**

Sekcja FAQ zawiera szybkie porady dotyczące najczęściej zadawanych pytań przez użytkowników. Można tam w szybki sposób zaczerpnąć informacji na temat najczęściej pojawiających się pytań. Przykładowe ekrany pokazano poniżej.

![](_page_22_Picture_46.jpeg)

![](_page_22_Picture_47.jpeg)

![](_page_22_Picture_48.jpeg)

![](_page_22_Picture_49.jpeg)

![](_page_23_Picture_0.jpeg)

# <span id="page-23-0"></span>**4.3 Instrukcja**

Instrukcja zawiera skrótową - obrazkową formę informacji przekazanych w niniejszym dokumencie. Przykładowe ekrany pokazano poniżej.

![](_page_23_Picture_4.jpeg)

![](_page_24_Picture_0.jpeg)

#### <span id="page-24-0"></span>**4.4 Odczyt karty różnymi urządzeniami za pomocą NFC**

W procesie realizacji transakcji, niezbędne jest zbliżenie karty lub telefonu klienta do anteny NFC w urządzeniu, na którym jest zainstalowana Aplikacja. Ze względu na specyfikę komunikacji NFC, kartę należy zbliżyć bardzo precyzyjnie w miejscu, w którym producent urządzenia umieścił antenę NFC. Antena ta jest umieszczona w różnych miejscach dla różnych urządzeń. Poniżej przedstawiamy umiejscowienie anten NFC dla najbardziej popularnych modeli smartfonów oferowanych na rynku przez operatorów sieci komórkowych. Wymienione modele integrują się z Aplikacją POSapp. We wszystkich modelach telefonów, antena jest umieszczona na tylnej części telefonu w miejscu, które poniżej oznaczyliśmy kółkiem z logiem NFC.

#### **Telefony firmy Xiaomi seria Mi**

![](_page_24_Picture_6.jpeg)

**Xiaomi Mi 9 Xiaomi Mi 10 Xiaomi Mi 11**

![](_page_24_Picture_8.jpeg)

![](_page_24_Picture_10.jpeg)

![](_page_25_Picture_0.jpeg)

# **Telefony firmy Samsung serii Galaxy S**

![](_page_25_Picture_3.jpeg)

# **Pozostałe telefony firmy Samsung**

![](_page_26_Picture_0.jpeg)

# **Planet Pay sp. z o.o.**<br>ul. Jutrzenki 139, 02-231 Warszawa<br>www.planetpay.pl Sąd Rejonowy dla m. st. Warszawy XIV Wydział Gospodarczy KRS 0000427567, NIP 679-308-33-13, REGON 122603652

![](_page_26_Picture_3.jpeg)

![](_page_26_Picture_5.jpeg)

**Galaxy A32 Galaxy A52 Galaxy Z Flip**

![](_page_26_Picture_7.jpeg)

# **Telefony serii Redmi Note firmy Xiaomi**

#### **Redmi Note 9 Redmi Note 10 Redmi Note 11**

![](_page_26_Picture_10.jpeg)

**Telefony Sony Xperia**

![](_page_26_Picture_13.jpeg)

![](_page_26_Picture_15.jpeg)

**Xperia 1 Xperia 10 Xperia XZ**

![](_page_27_Picture_0.jpeg)

![](_page_27_Picture_1.jpeg)

# **Telefony firmy Motorola**

#### **Motorola Edge Motorola Moto Motorola One**

![](_page_27_Picture_4.jpeg)

![](_page_27_Picture_5.jpeg)

![](_page_27_Picture_6.jpeg)

**Planet Pay sp. z o.o.**<br>ul. Jutrzenki 139, 02-231 Warszawa<br>www.planetpay.pl

Sąd Rejonowy dla m. st. Warszawy XIV Wydział Gospodarczy KRS 0000427567, NIP 679-308-33-13, REGON 122603652

![](_page_27_Picture_8.jpeg)

![](_page_27_Picture_10.jpeg)

![](_page_28_Picture_0.jpeg)

#### <span id="page-28-0"></span>**4.5 Rozwiązywanie problemów – przywracanie ustawień początkowych**

W przypadku wystąpienia problemów technicznych, związanych z używaniem Aplikacji jedynym z możliwych rozwiązań jest przeprowadzenie czyszczenia danych aplikacji. W tym celu należy wykonać po kolei czynności opisane poniżej.

![](_page_28_Picture_4.jpeg)

Po dokonaniu powyższych czynności, należy dokonać inicjalizacji Aplikacji zgodnie z opisem umieszczonym w punkcie 1.4.

# <span id="page-28-1"></span>Pomoc

W celu uzyskania pomocy, skontaktuj się z naszym Contact Center.

Jest ono czynne 24 godziny na dobę.

![](_page_28_Picture_9.jpeg)

 801 50 80 50 pos@planetpay.pl [www.planetpay.pl](http://www.planetpay.pl/)